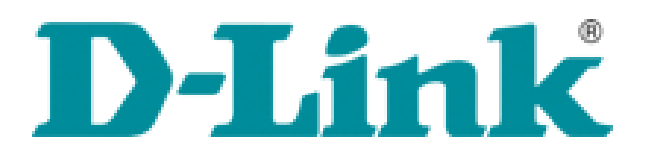

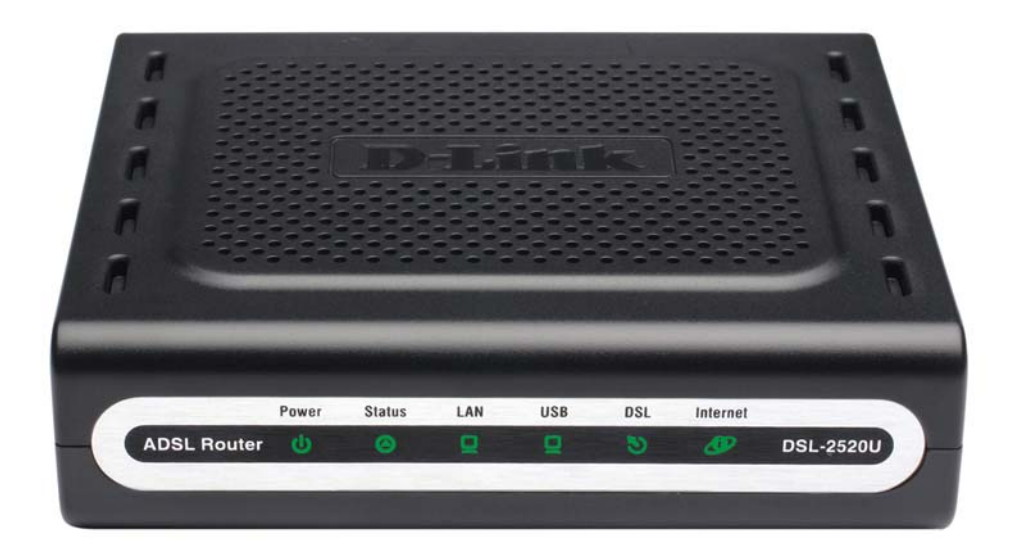

# **DSL2520U**

ALL‐IN‐ONE ADSL2+ ETHERNET/USB COMBO ROUTER

## **ADIM ADIM KURULUM KILAVUZU**

## **Paket İçeriği**

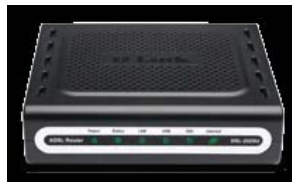

DSL-2520U ALL-IN-ONE ADSL2+ ETHERNET/USB COMBO ROUTER

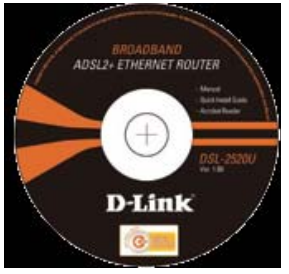

CD-ROM (D-Link Click'n Connect, Kullanım Kılavuzu)

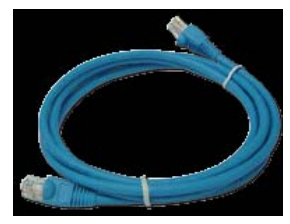

Ethernet (CAT-5e) Kablosu

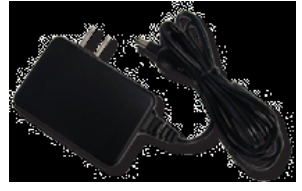

Power Adaptörü

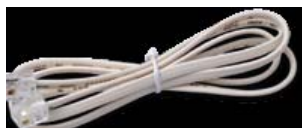

RJ-11 Telefon kablosu

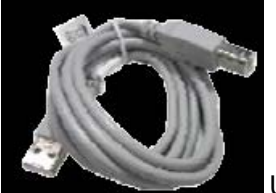

USB Kablosu

## **Cihazın Bağlantısını ve Ayarlarını Yapmak**

Kutunun içersindeki CD'yi CD ROM koyunuz. CD otomatik olarak çalışacaktır. Ekrana gelen sayfadan **Quick Installation** 

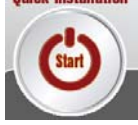

ikonuna basarak **hızlı kurulumu** başlatabilirsiniz.

#### **ETHERNET PORTUNU KULLANARAK İNTERNETE BAĞLANMA**

Elektrik bağlantısını yapınız ve cihazınızın power ledinin yandığını kontrol ediniz. **Next** butonuna basınız.

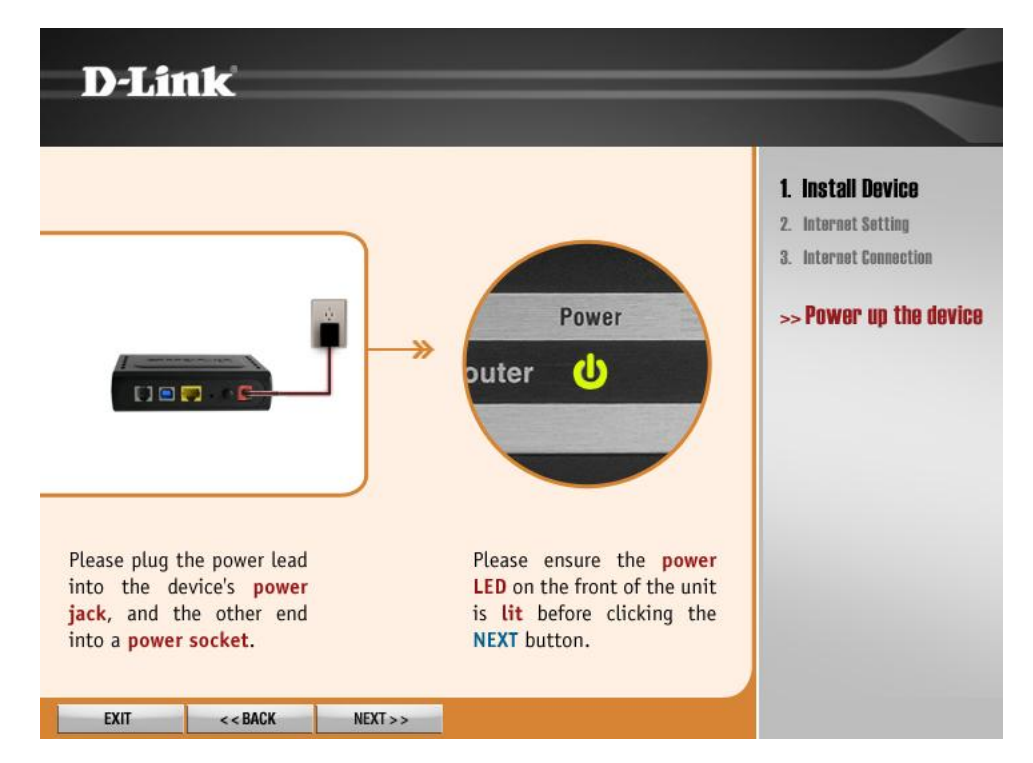

Connection Type bölümünden **Ethernet** seçiniz. **Next** butonuna basınız.

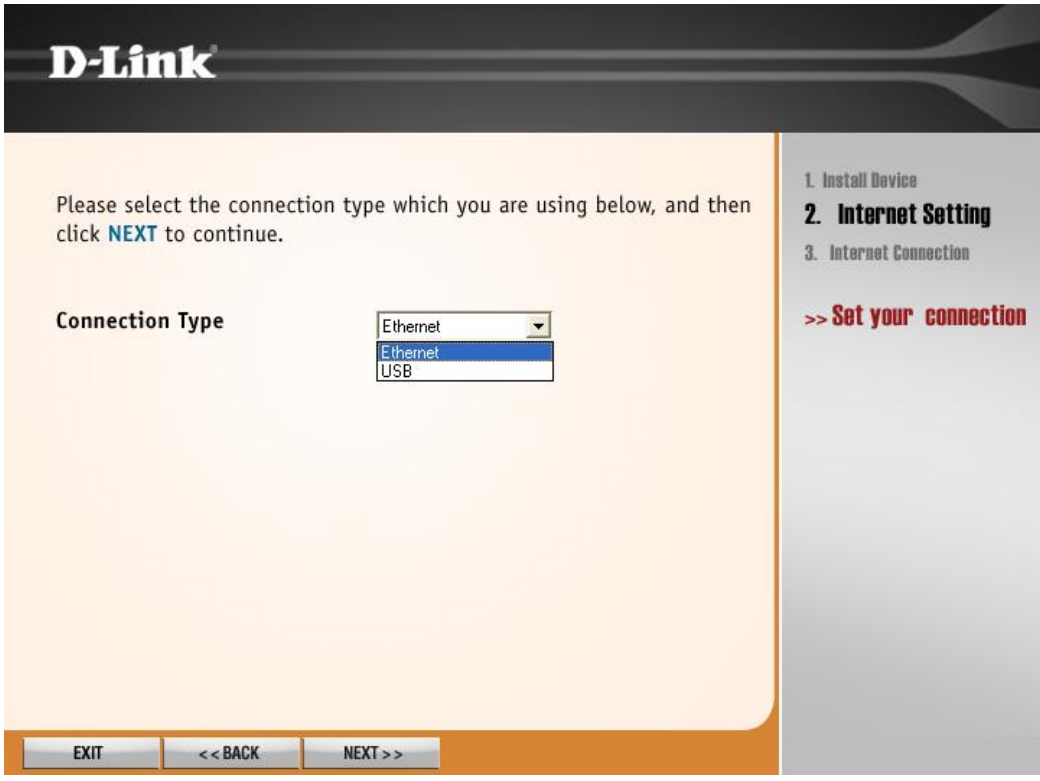

Ethernet kablosunu bağlayınız ve LAN ledinin yandığını kontrol ediniz. **Next** butonuna basınız.

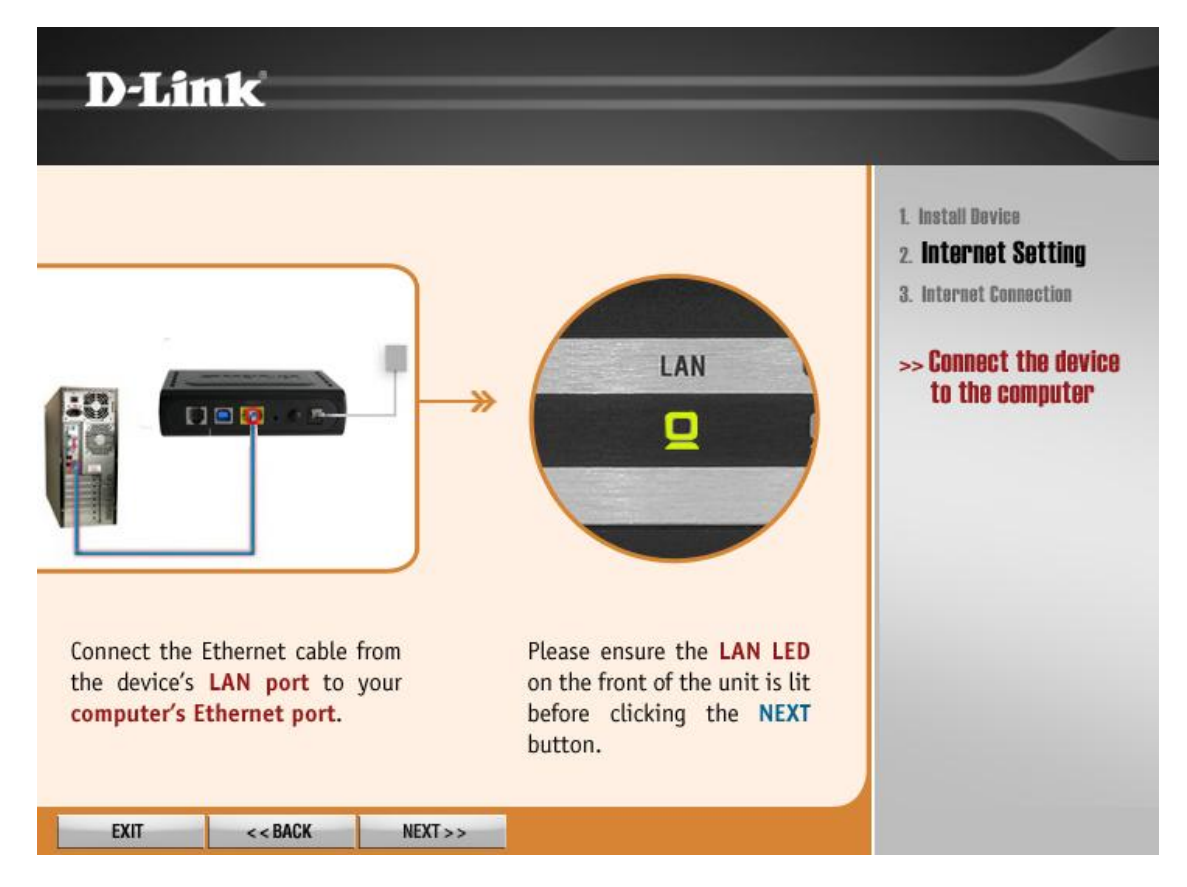

ADSL kablosu bağlantınızı yapınız ve DSL ledinin yandığını kontrol ediniz. **Next** butonuna basınız.

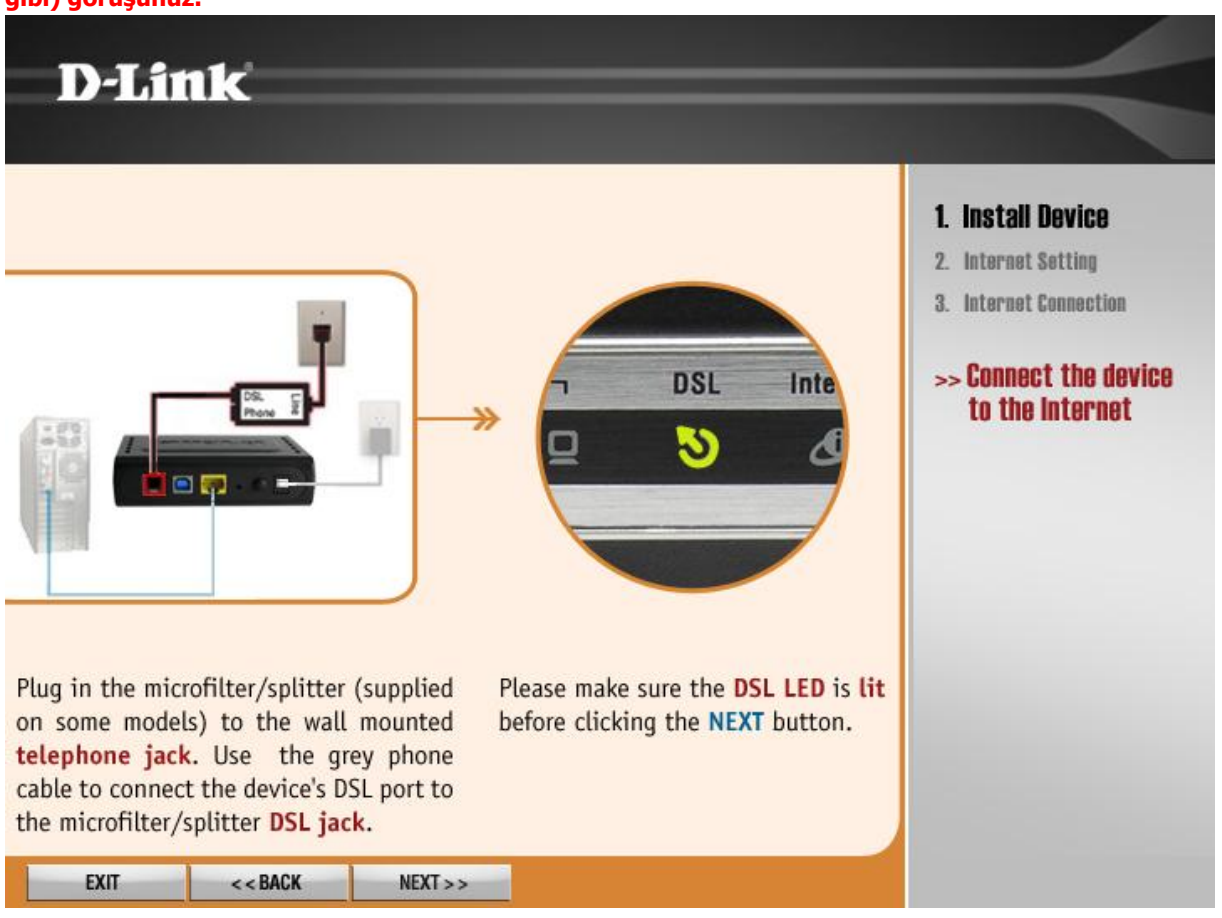

**DSL lediniz yanmıyorsa ADSL sinyali gelmiyor demektir. Servis sağlayıcınızla (TTNET,SMİLE,BİRİ gibi) görüşünüz.** 

Bu sayfada **Ülke (Country)** ve **İnternet Servis sağlayıcı (ISP)** seçimi yapılacaktır ama listede Türkiye olmadığından **Other** seçeneklerini seçip bir sonraki sayfaya geçiyoruz.

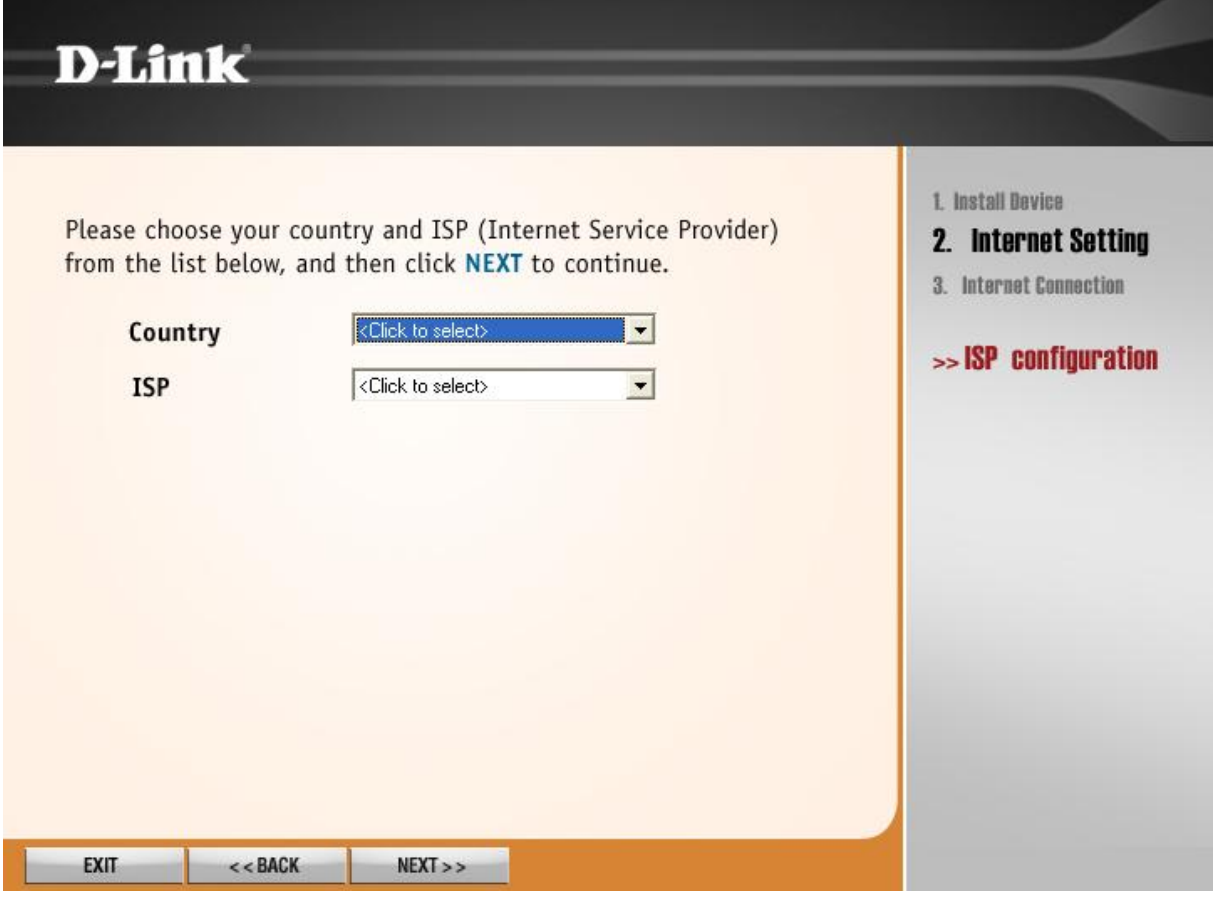

Bu sayfada ;

#### **Protocol: PPPoE**

**VPI:8** 

**VCI:35** 

**MTU:1492** olarak ayarlanıp **Next** butonuna basınız.

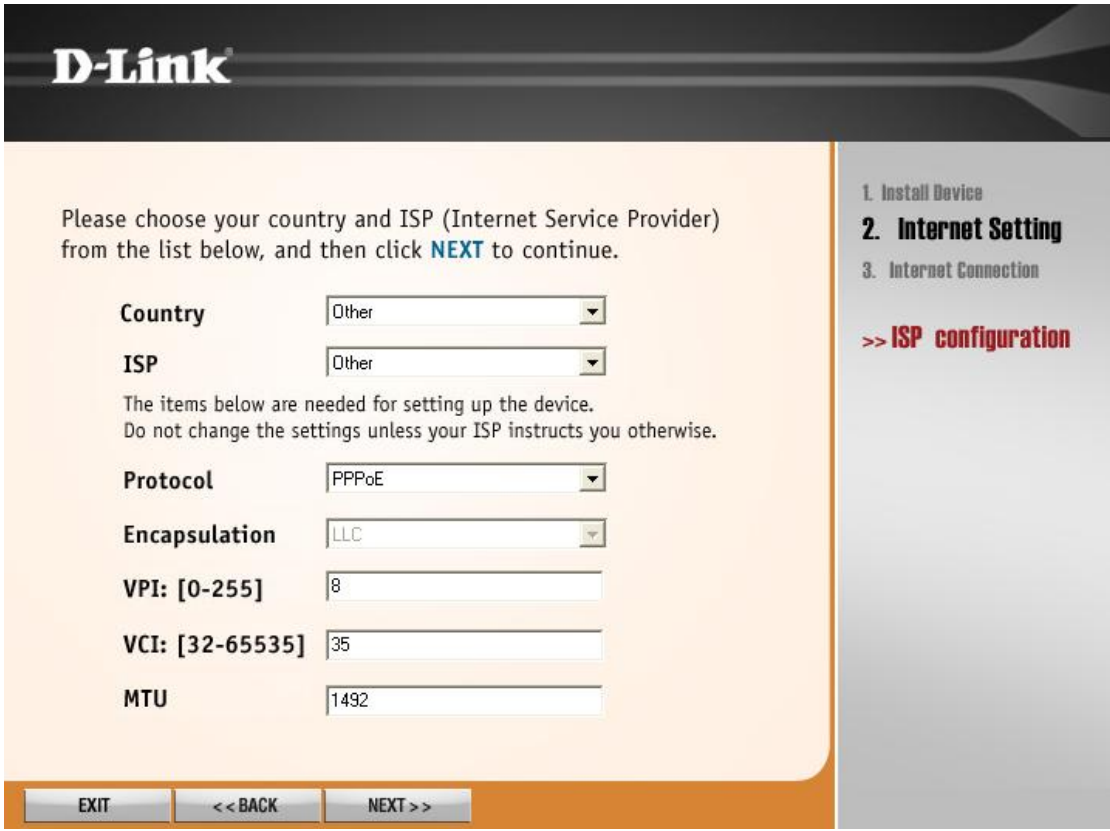

Servis Sağlayıcınız tarafından size verilen **Kullanıcı adınızı** (Örn: kullanıcı adı@ttnet) bu sayfadaki **Username** kutucuğuna yazınız. Gene Servis Sağlayıcınız tarafından size verilen **şifrenizi Password**  kutusuna küçük harfler ile yazınız. **Confirm Password** kutucuğuna şifrenizi bir kere daha yazarak doğrulayınız ve **Next** butonuna basınız.

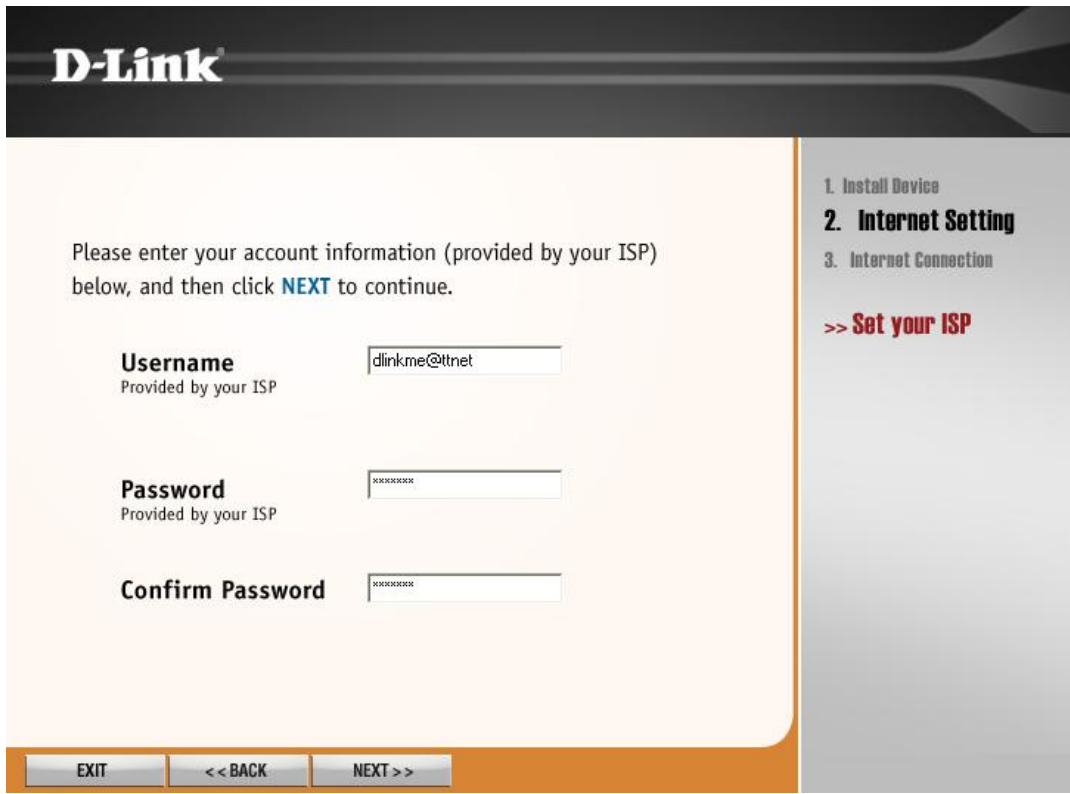

Aşağıdaki sayfa karşınıza gelecektir. Bu sayfada cihazınız internet bağlantınız kontrol edip sizi internete bağlayacaktır. Bu aşamayı bitirene kadar bekleyiniz.

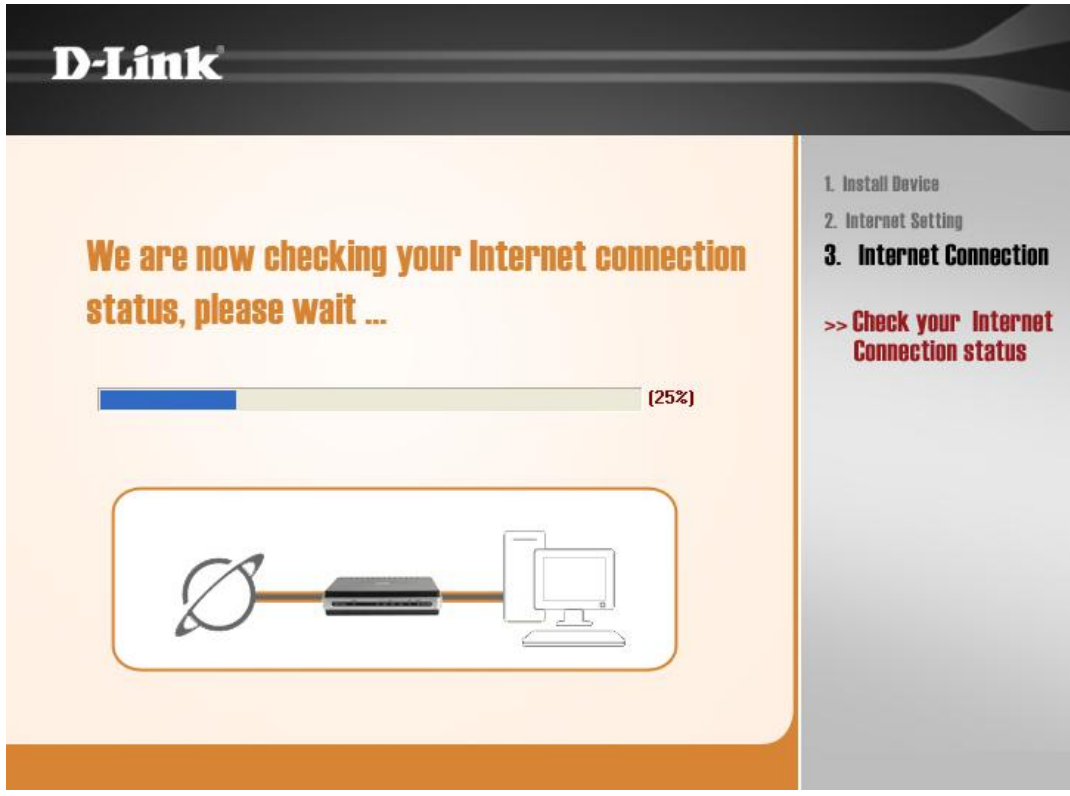

Bu sayfa karşınıza geldiği taktirde bağlantınız başarılı bir şekilde gerçekleşmiştir. **Exit** butonuna basarak bu sayfadan çıkabilirsiniz. Yada **Start Browsing** butonuna basarak Web tarayıcınızdan internet sayfalarını görüntülemeye başlayabilirsiniz.

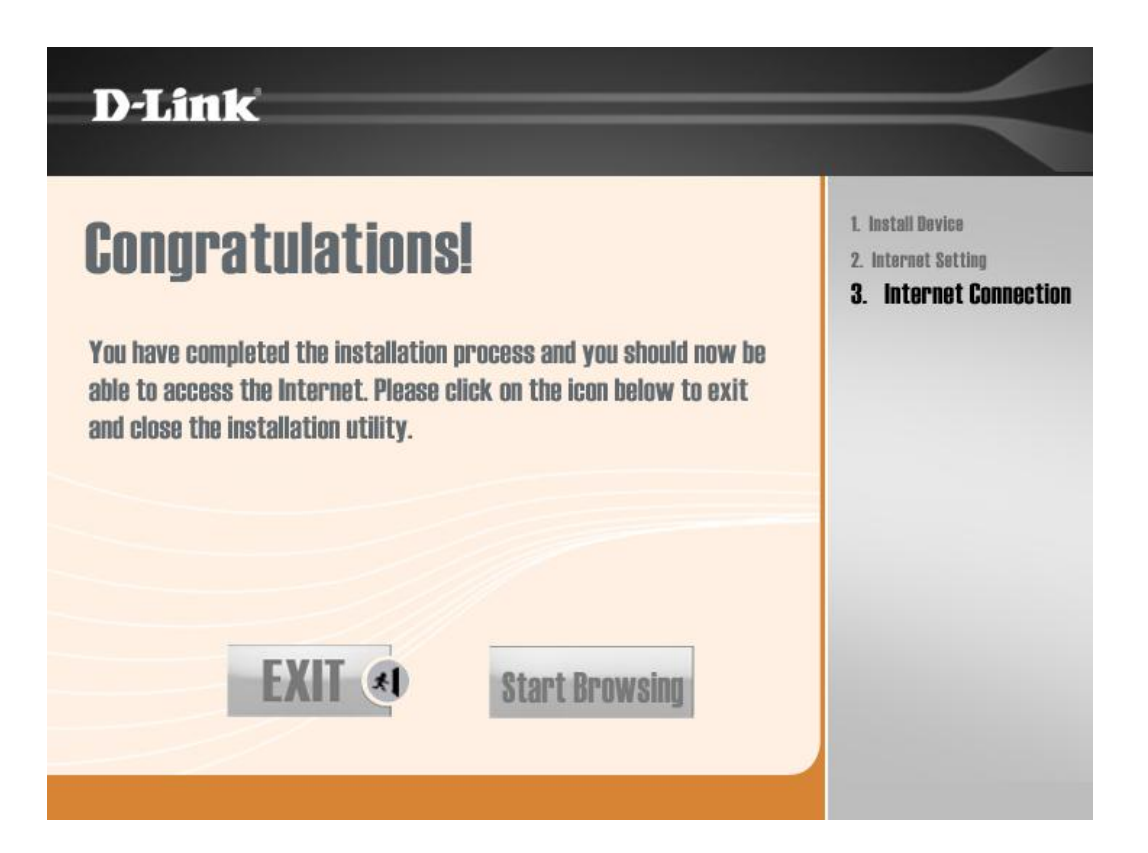

### **USB PORTUNU KULLANARAK İNTERNETE BAĞLANMA**

Elektrik bağlantısını yapınız ve cihazınızın power ledinin yandığını kontrol ediniz. **Next** butonuna basınız.

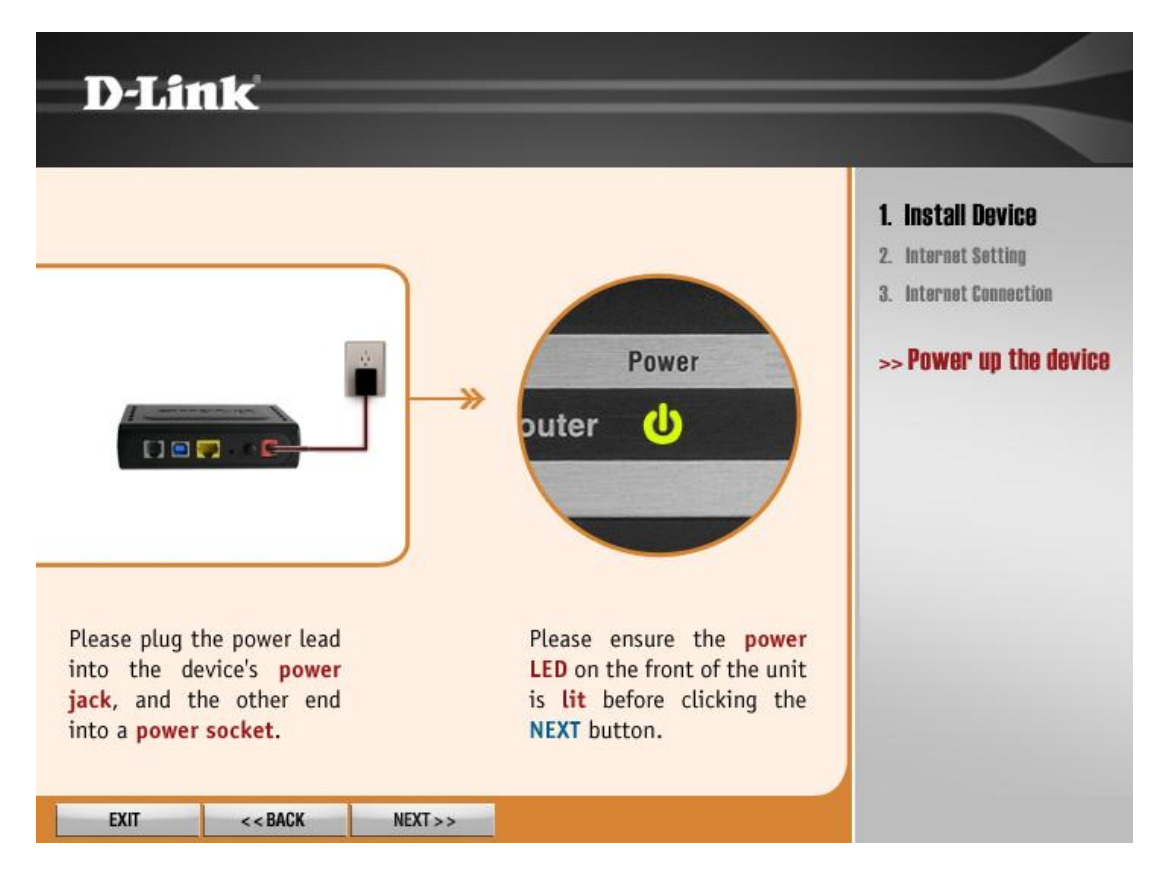

Connection Type bölümünden **USB** seçiniz. **Next** butonuna basınız.

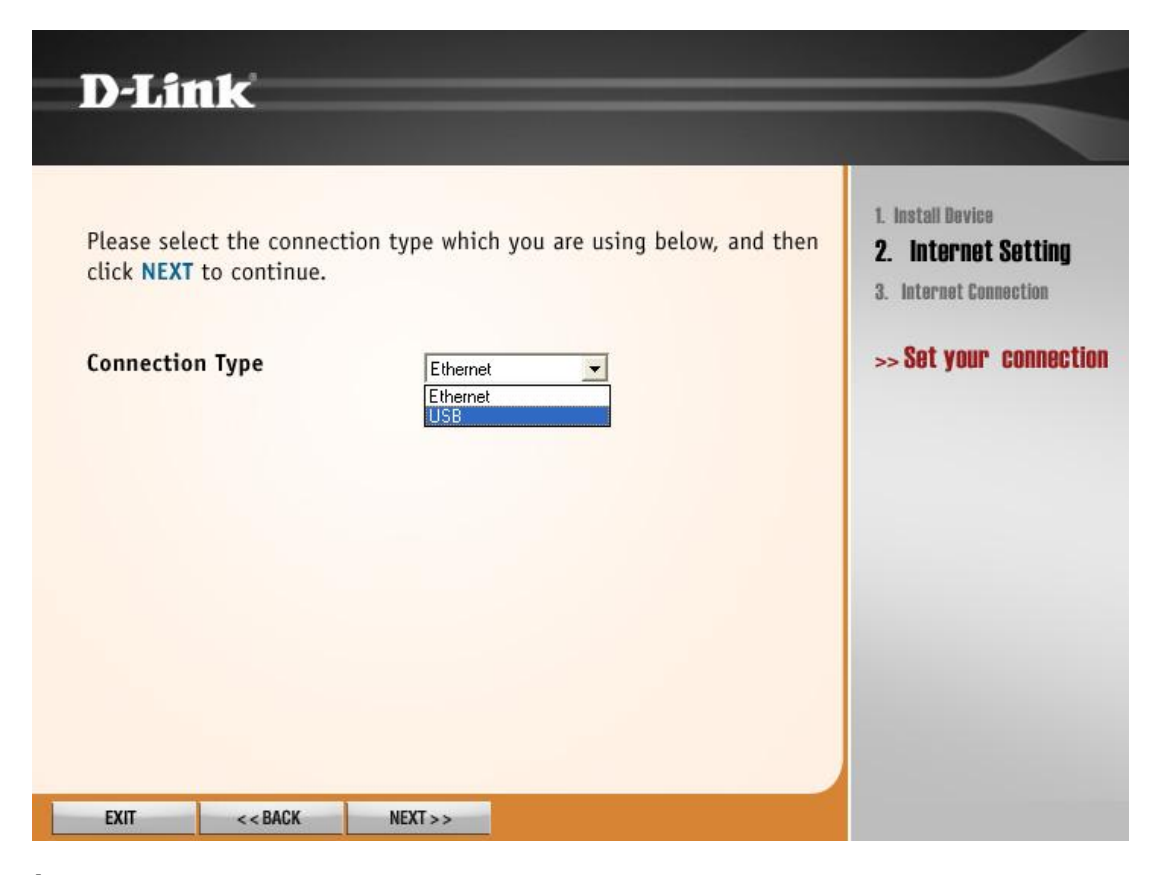

**İnstall USB Driver** butonuna basarak **USB driver** sisteminize yükleyiniz**. Next** butonuna basınız.

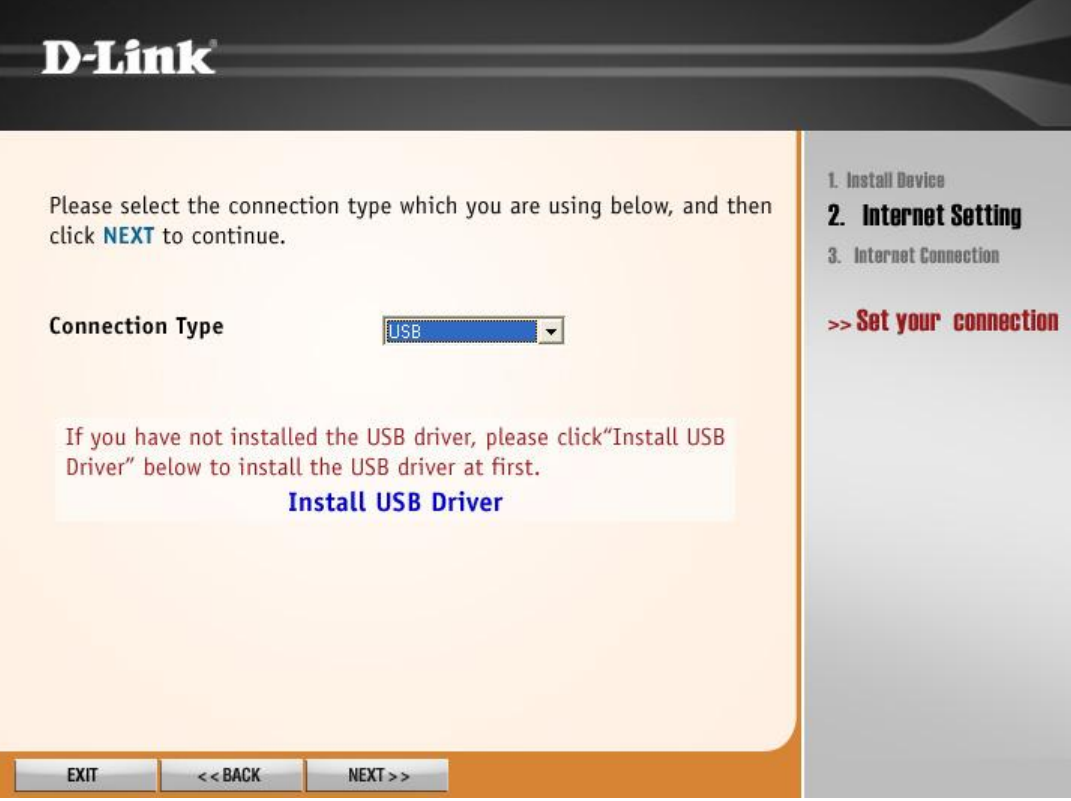

USB kablosunu bağlayınız ve USB ledinin yandığını kontrol ediniz. **Next** butonuna basınız.

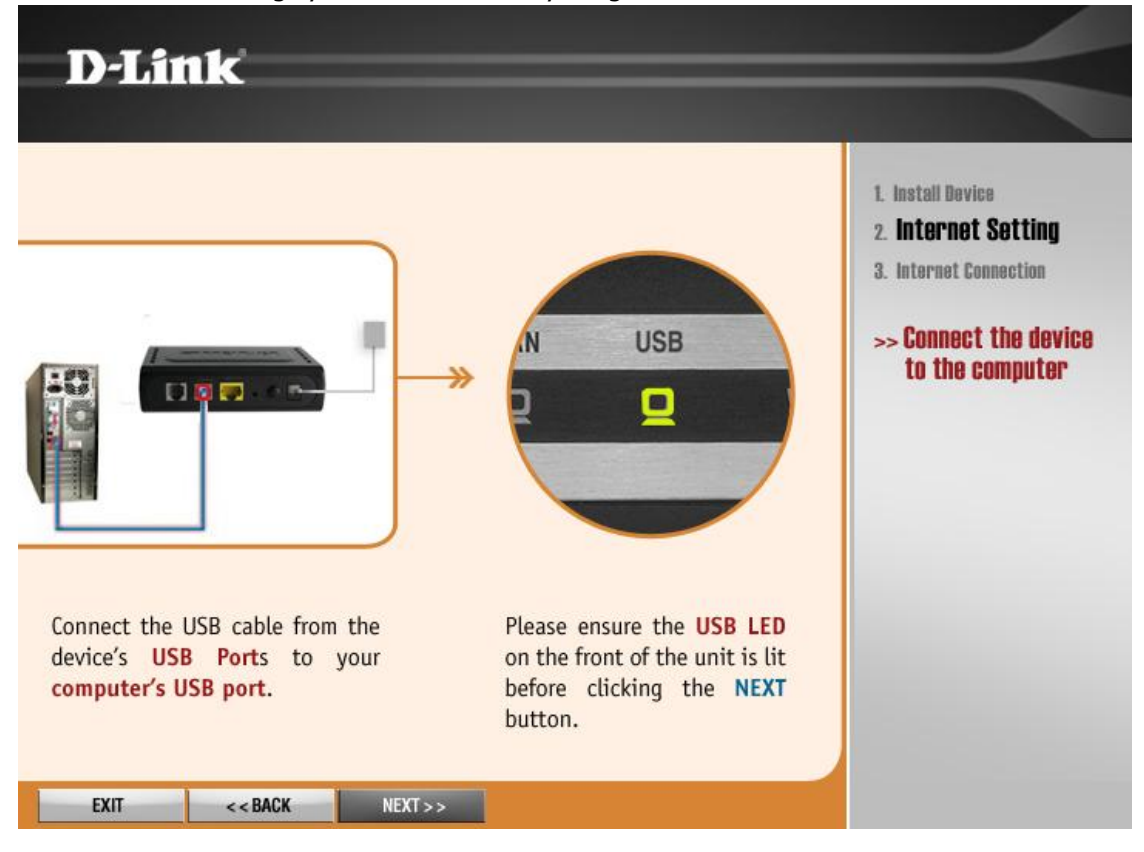

 ADSL kablosu bağlantınızı yapınız ve DSL ledinin yandığını kontrol ediniz. **Next** butonuna basınız. **DSL lediniz yanmıyorsa ADSL sinyali gelmiyor demektir. Servis sağlayıcınızla (TTNET,SMİLE,BİRİ gibi) görüşünüz.** 

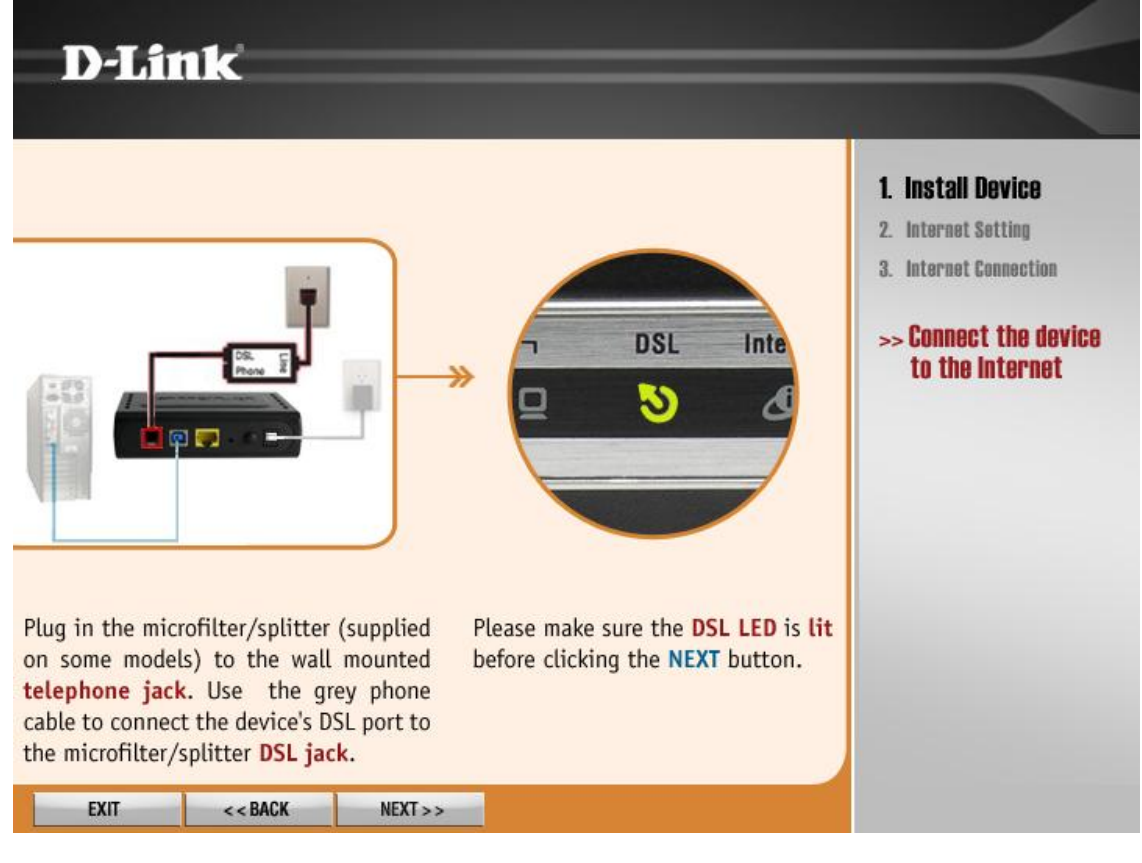

Cihazınızın bağlantısı ve internet ayarlarınızı kontrol işlemi bitene kadar bekleyiniz.

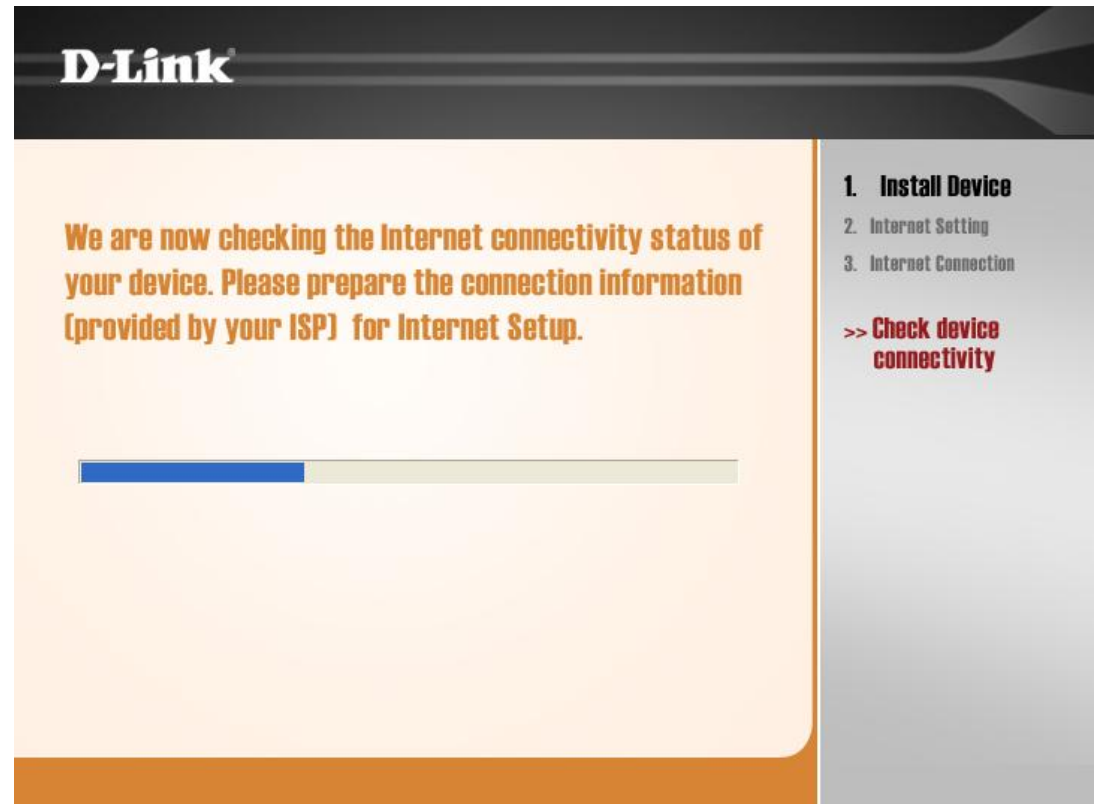

Bu sayfada **Ülke (Country)** ve **İnternet Servis sağlayıcı (ISP)** seçimi yapılacaktır ama listede Türkiye olmadığından **Other** seçeneğini seçip **Protocol: PPPoE** 

#### **VPI:8**

#### **VCI:35**

**MTU:1492** olarak ayarlanıp **Next** butonuna basınız.

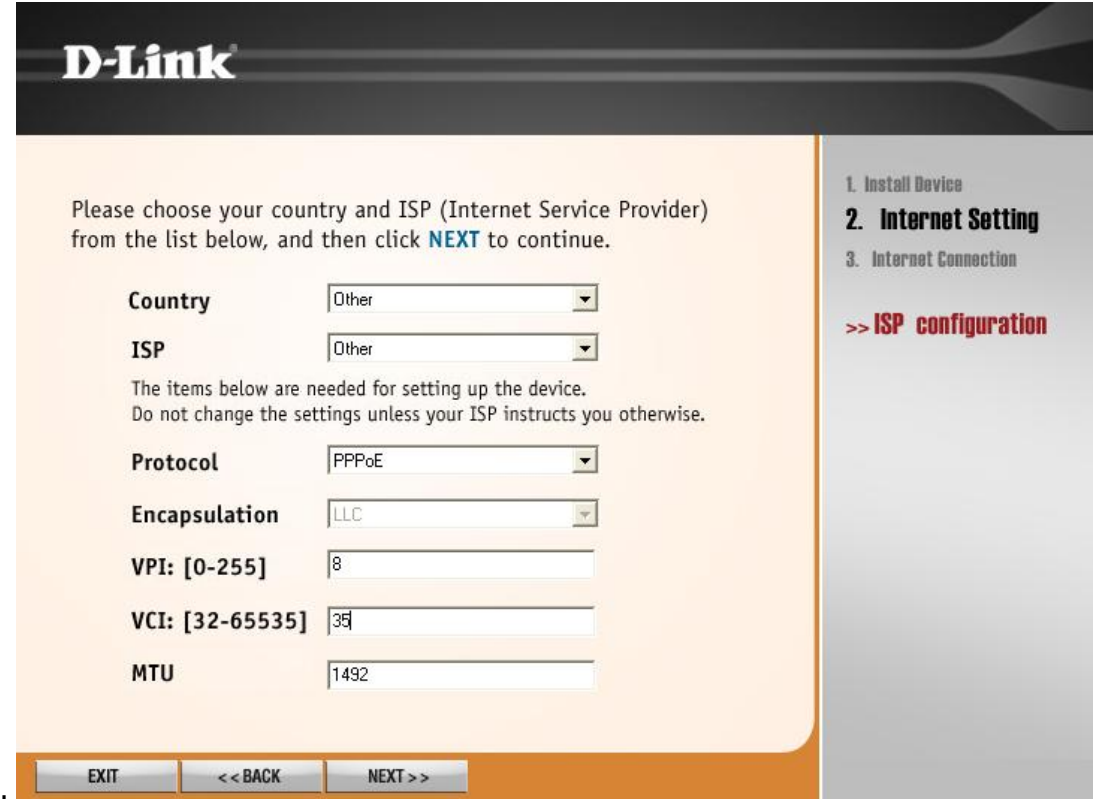

Servis Sağlayıcınız tarafından size verilen **Kullanıcı adınızı** (Örn: kullanıcı adı@ttnet) bu sayfadaki **Username** kutucuğuna yazınız. Gene Servis Sağlayıcınız tarafından size verilen **şifrenizi Password** kutusuna küçük harfler ile yazınız. **Confirm Password** kutucuğuna şifrenizi bir kere

daha yazarak doğrulayınız ve **Next** butonuna basınız.

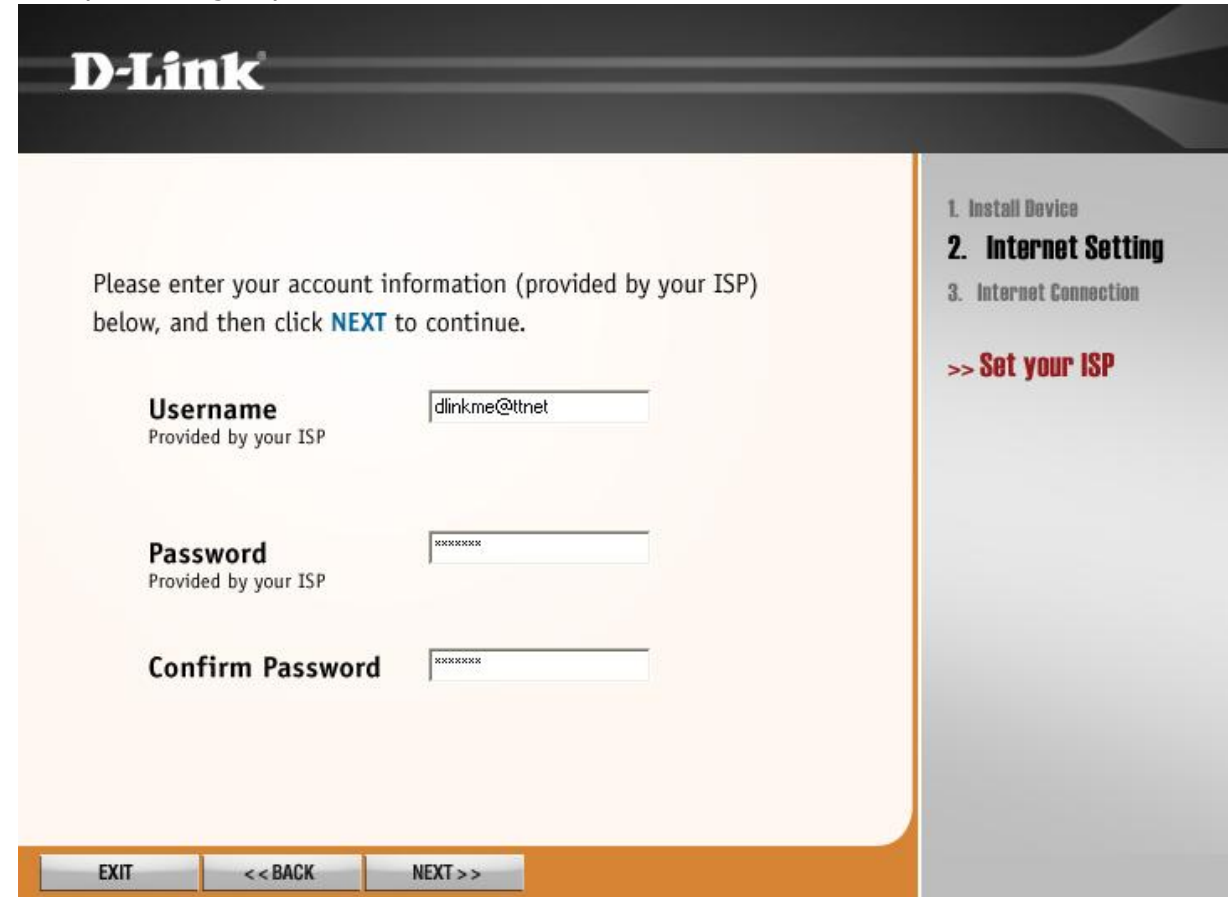

Aşağıdaki sayfa karşınıza gelecektir. Bu sayfada cihazınız internet bağlantınız kontrol edip sizi internete bağlayacaktır. Bu aşamayı bitene kadar bekleyiniz.

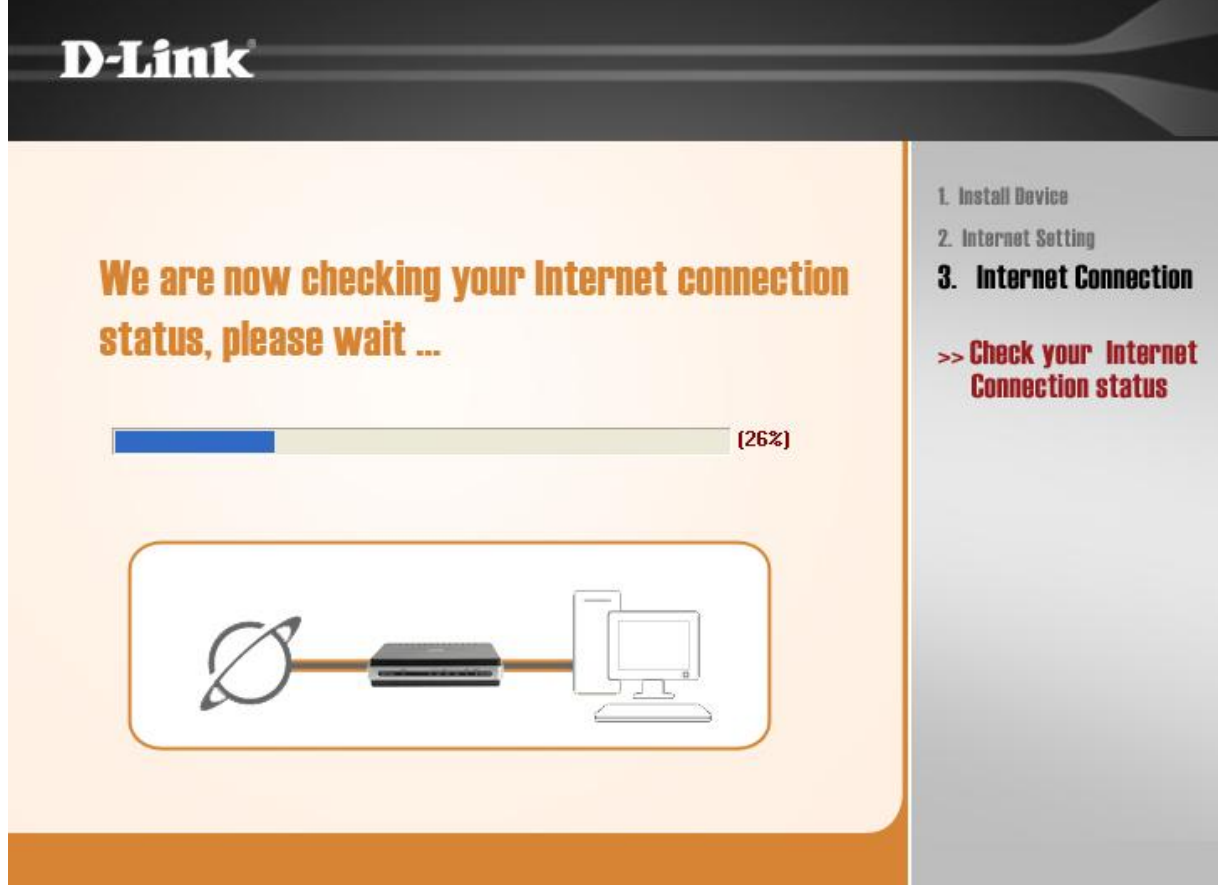

Bu sayfa karşınıza geldiği taktirde bağlantınız başarılı bir şekilde gerçekleşmiştir. **Exit** butonuna basarak bu sayfadan çıkabilirsiniz. Yada **Start Browsing** butonuna basarak Web tarayıcınızdan

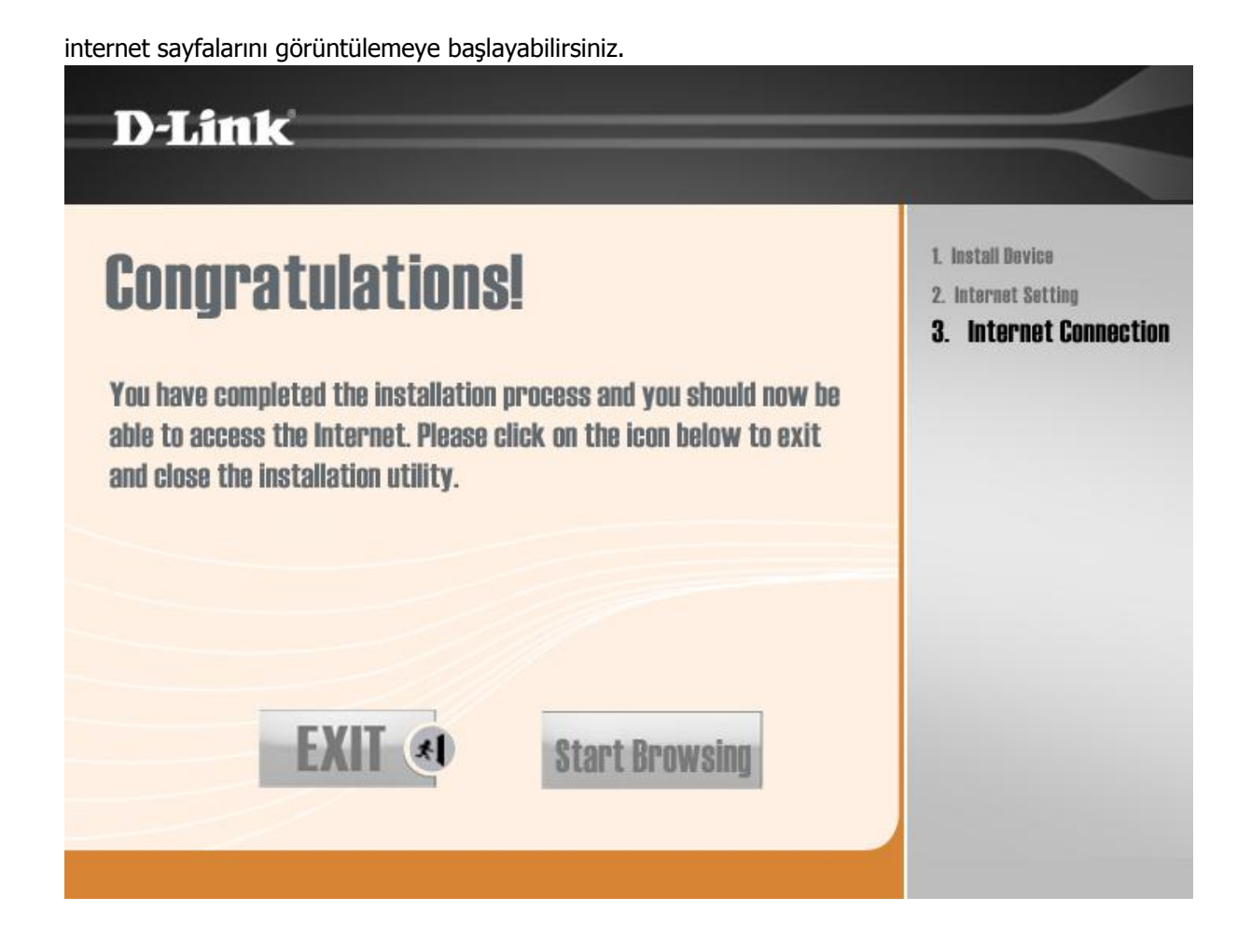

### **WEB ARAYÜZÜNDEN AYARLARIN YAPILMASI**

#### **NOT: Ayarlarınızı yaparken mutlaka Ethernet kablosunu bağlayınız.**

- 1- ADSL modemi Ethernet kablosu ile bilgisayarınıza bağlayınız.
- 2- Ethernet kartınızın ozelliklerine girip Otomatik IP al seçeneğini şaretleyiniz<br>Internet Protocol (TCP/IP) Properties

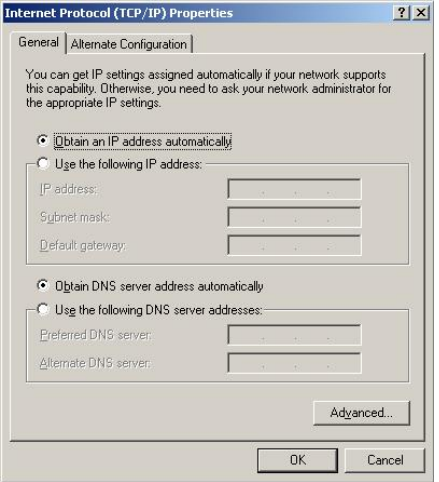

3-WEB tarayıcınızı (İnternet Explorer, Firefox v.s.) açınız.

4- Adres satırına [http://192.168.1.1](http://192.168.1.1/) yazınız.

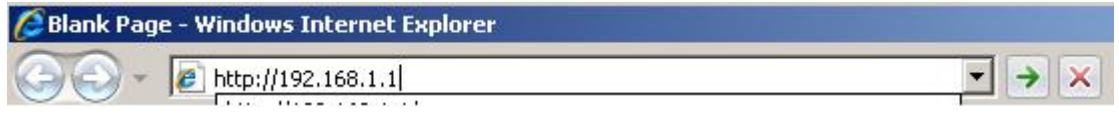

5- ADSL modem giris penceresinde sorulan kullanıcı adı ve şifre penceresine

#### **Kullanıcı Adı: admin Password: admin** yazınız.

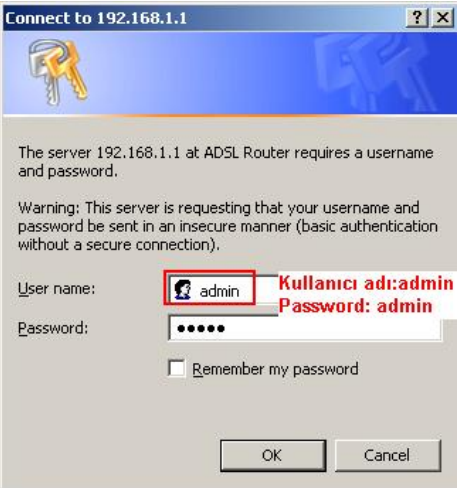

Arayüzden **Quick Setup** butonuna tıklayınız. **DSL Auto-connection** yanındaki check işaretini kaldırınız. **VPI:8, VCI:35** yazınız. **Enable Quality of Service** seçenegini işaretleyiniz. **Next**  butonuna basınız.

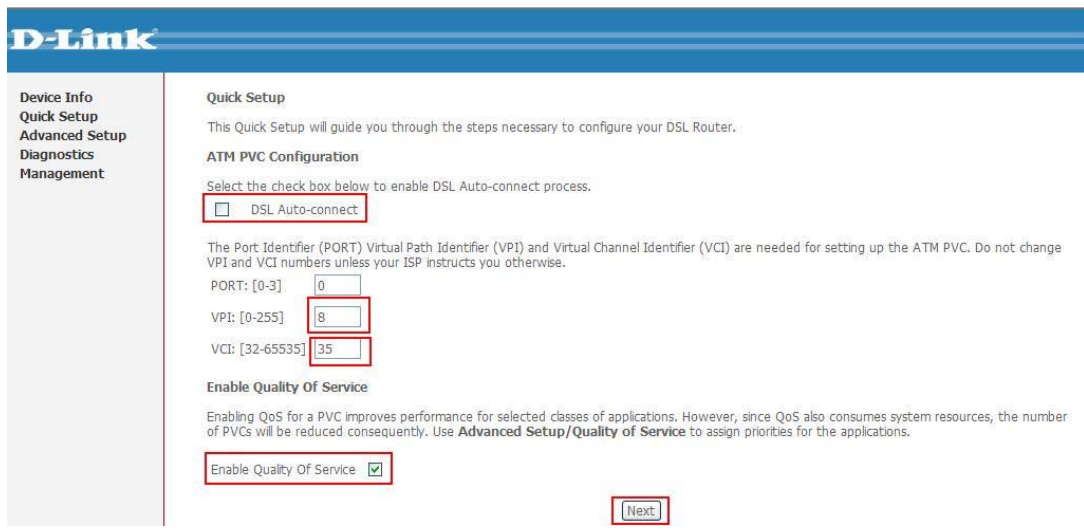

**PPP over Ethernet (PPPoE)** seçeneğini işaretleyiniz. **Next** butonuna basınız.

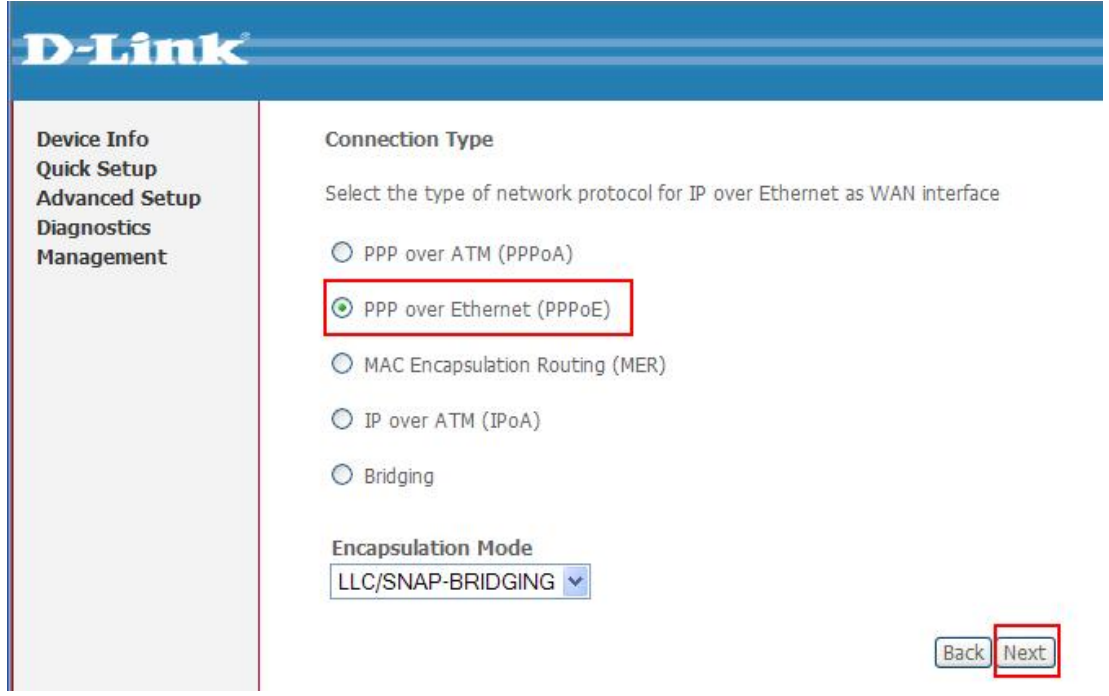

Şimdi karşınıza gelen menüde İnternet hizmet Sağlayıcı (Türk Telekom) size vermiş olduğu kullanıcı adı ve şifrenizi girmelisiniz. (**Örnek : Kullanıcı adı: ahmet@ttnet, Şifre: 1234567)**.

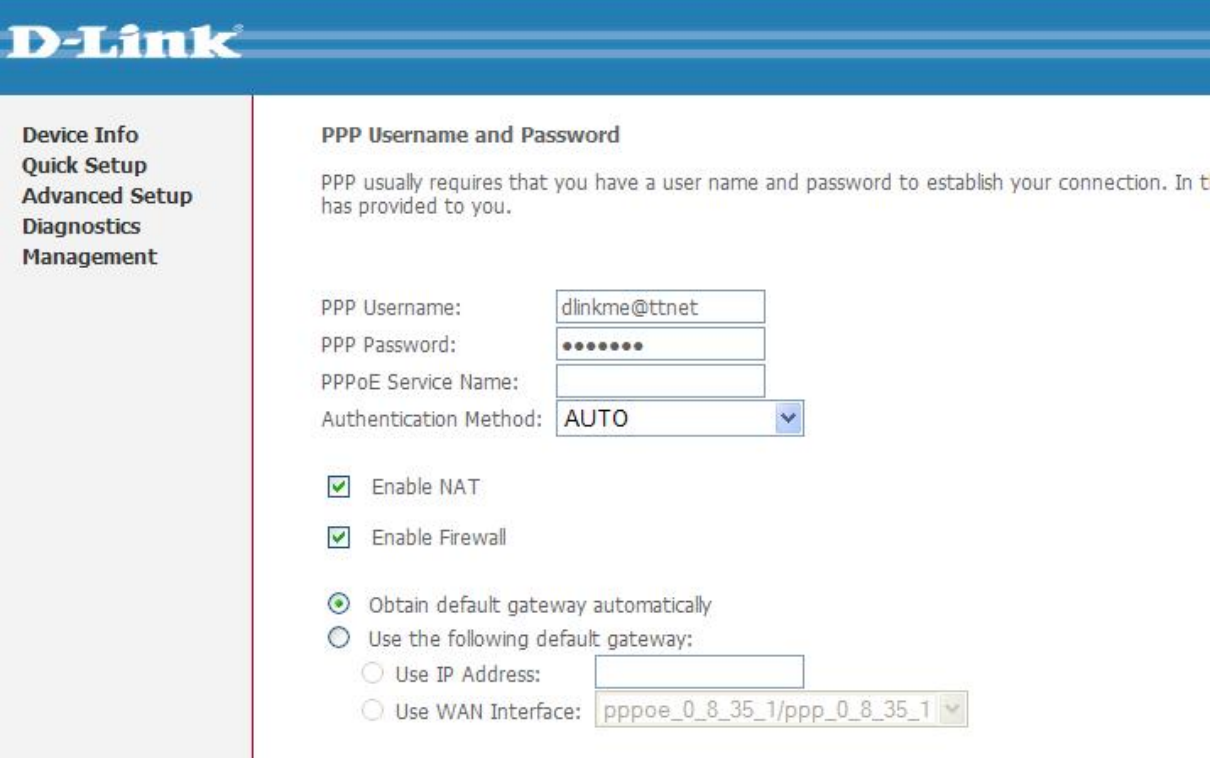

Yanında kutucuk olanlardan **Retry PPP password on authentication error'un** yanındaki kutucuk işaretleyiniz ve **Next** butonunu tıklayınız.

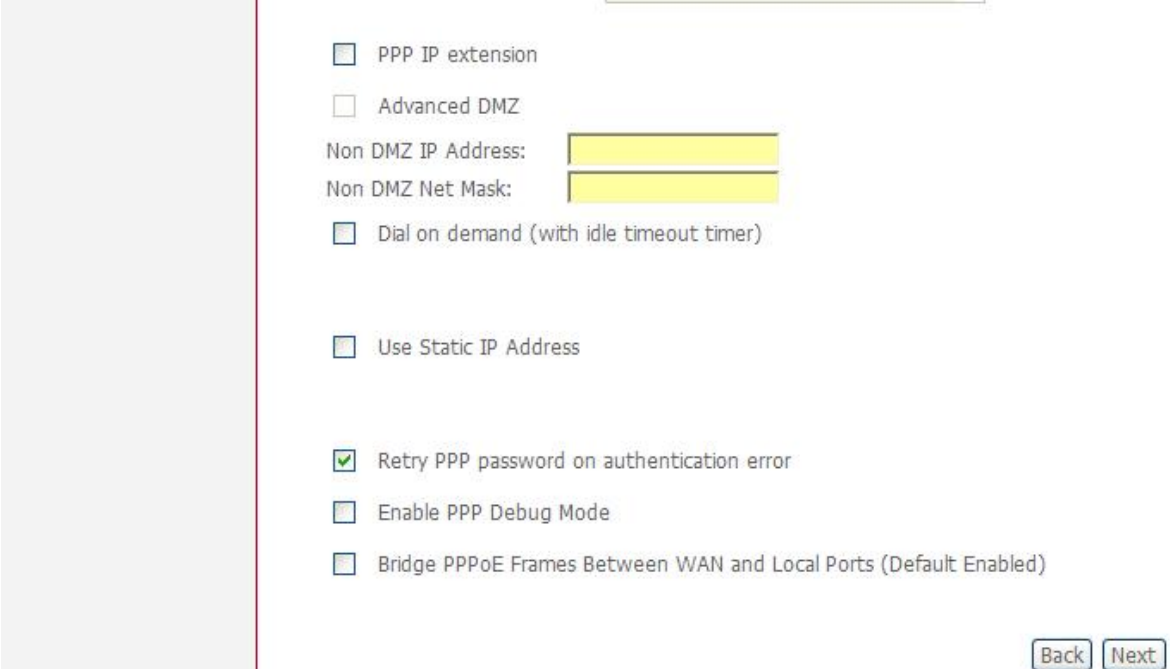

**Next** butonuna basınız.

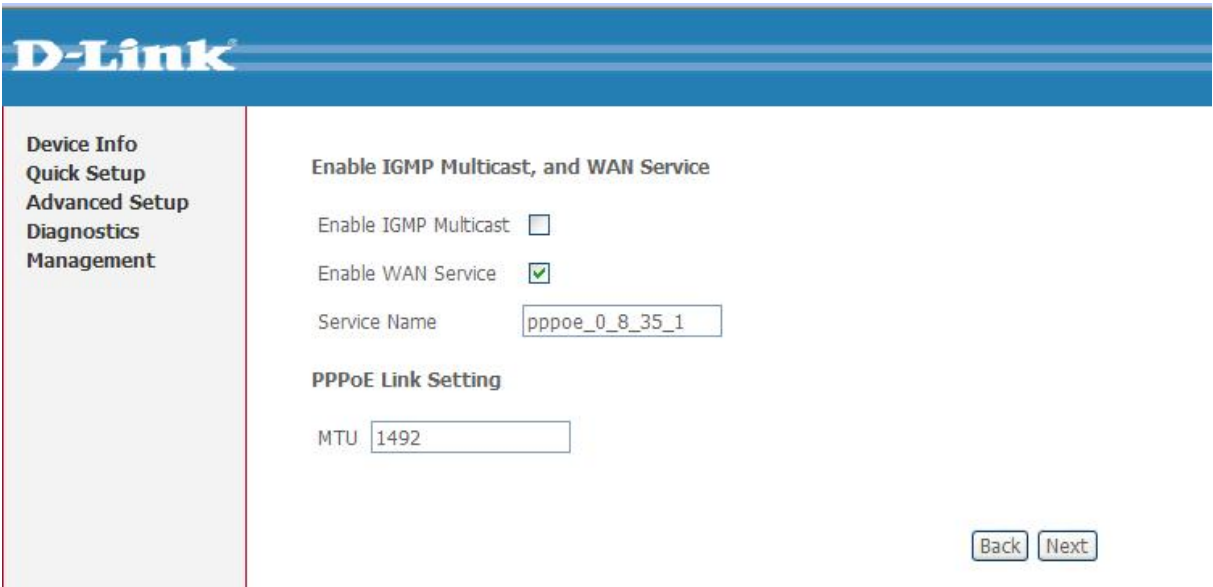

#### **Next** butonuna basınız.

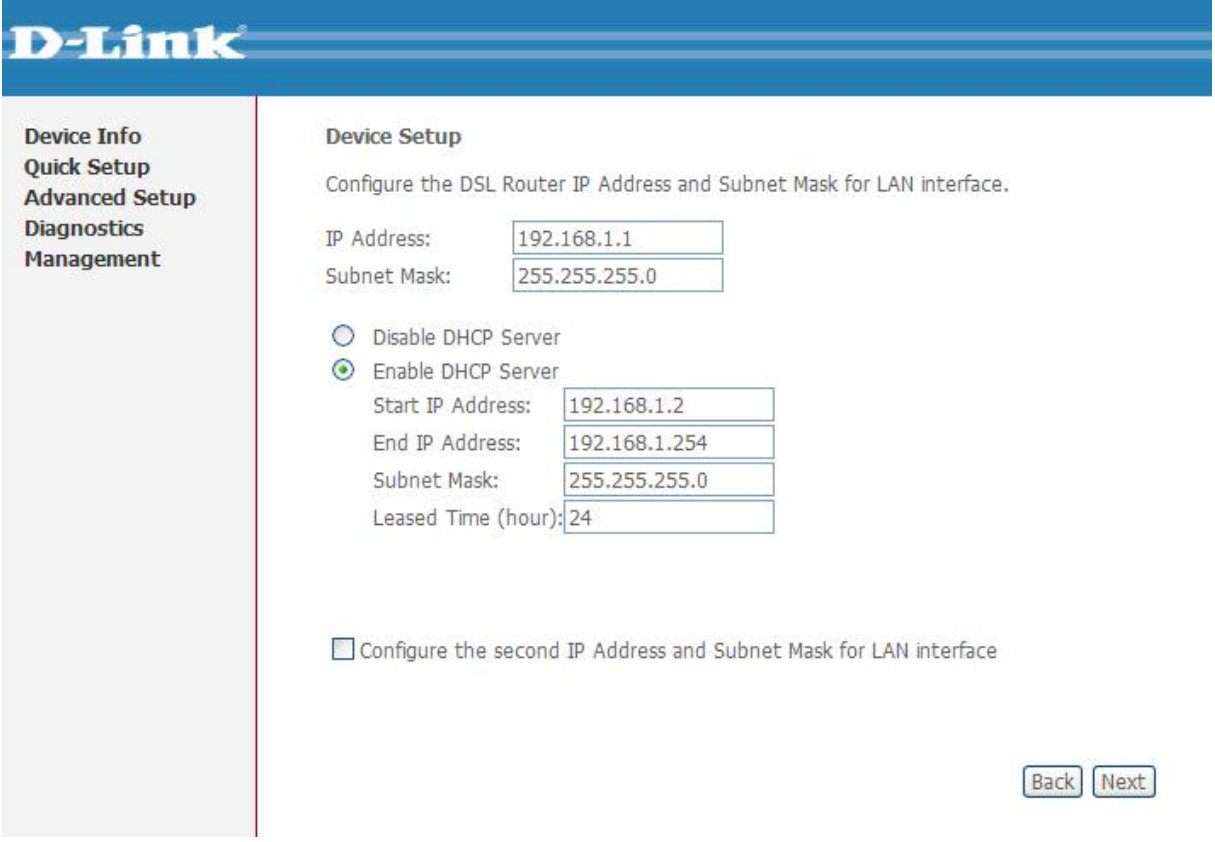

#### **Save /Reboot** butonuna basınız.

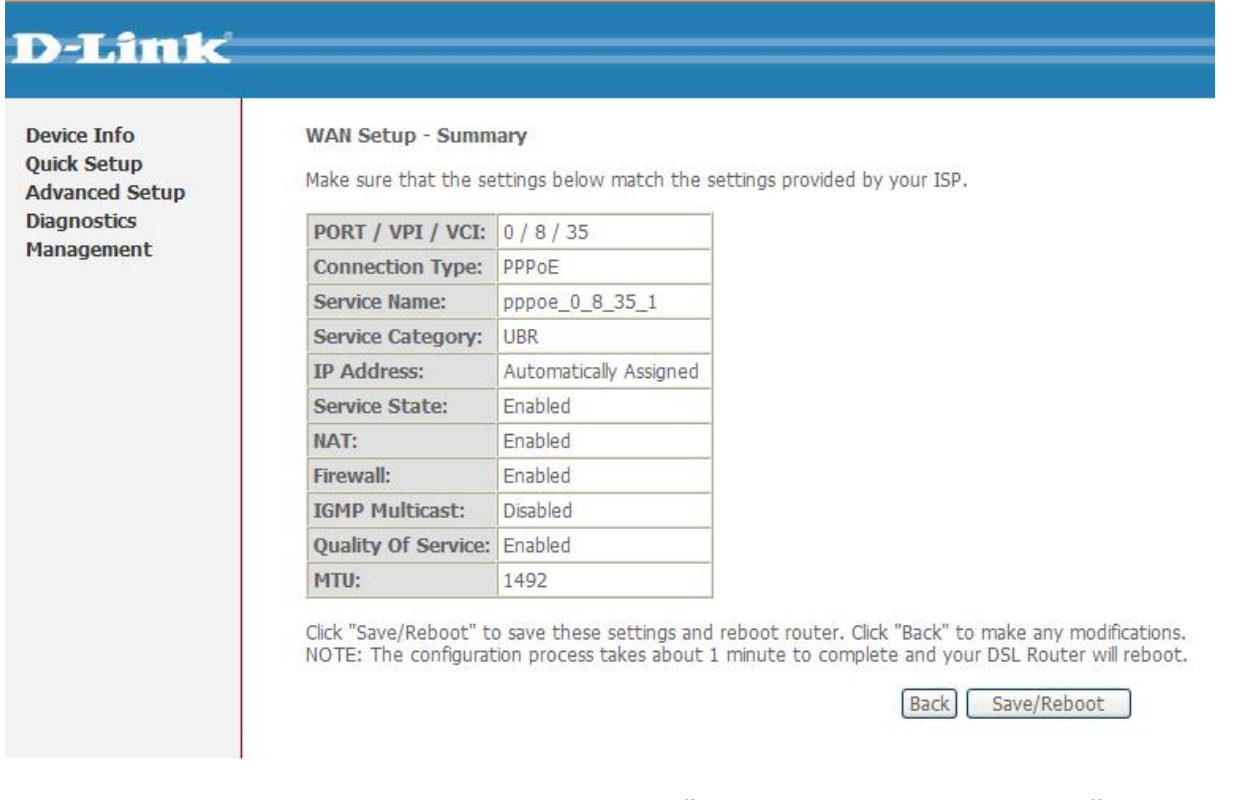

Daha sonra karşınıza Modeminizin ayarların kaıt edildiğini ve kendisini yeniden başlatacağını işlemin 2 dk süreceğini gösteren bir menü çıkacaktır..

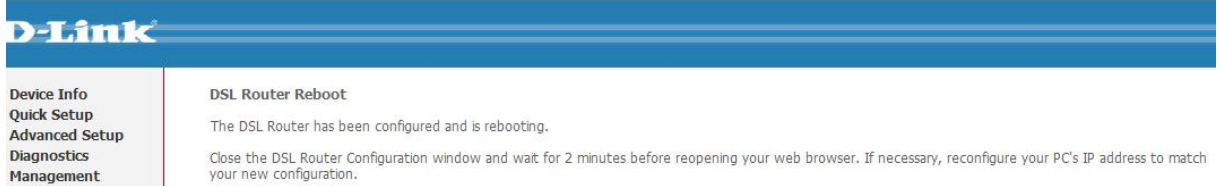

Modem yeniden başlatmayı tamamladıktan sonra **Device info** menüsü açılacaktır. Internet Tarayıcınızı kapatıp interneti kullanabilirsiniz ve şifrelendirmiş kablosuz bağlantısını kullanabilirsiniz

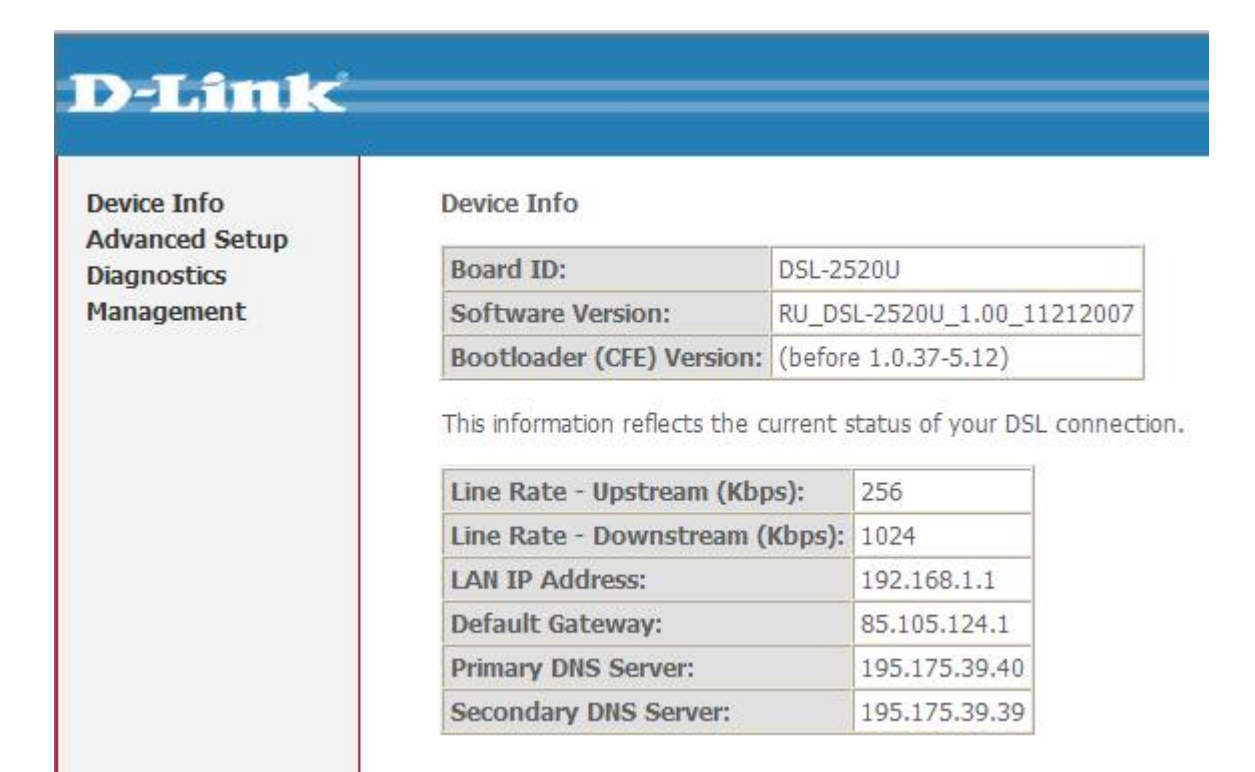

#### **Devam eden sorunlarınız için lütfen 0 212 289 56 59 D-Link Türkiye Ofisini haftaiçi 09:00- 18:00 arası arayabilirsiniz yada [support.tr@dlink-me.com](mailto:support.tr@dlink-me.com) destek adresine mail gönderebilirsiniz.**

MODEMİNİZİ İYİ GÜNLERDE KULLANMANIZ DİLEĞİ İLE.